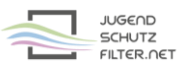

## **Anleitung: ipfire 2.21 mit vorgelagertem Proxy jugendschutzfilter.net:3128**

- 1. Öffne im Browser die Verwaltungsoberfläche von ipfire.
- 2. Gehe zu >> Netzwerk >> Web-Proxy und aktiviere bzw. ergänze folgende Proxy-Einstellungen:

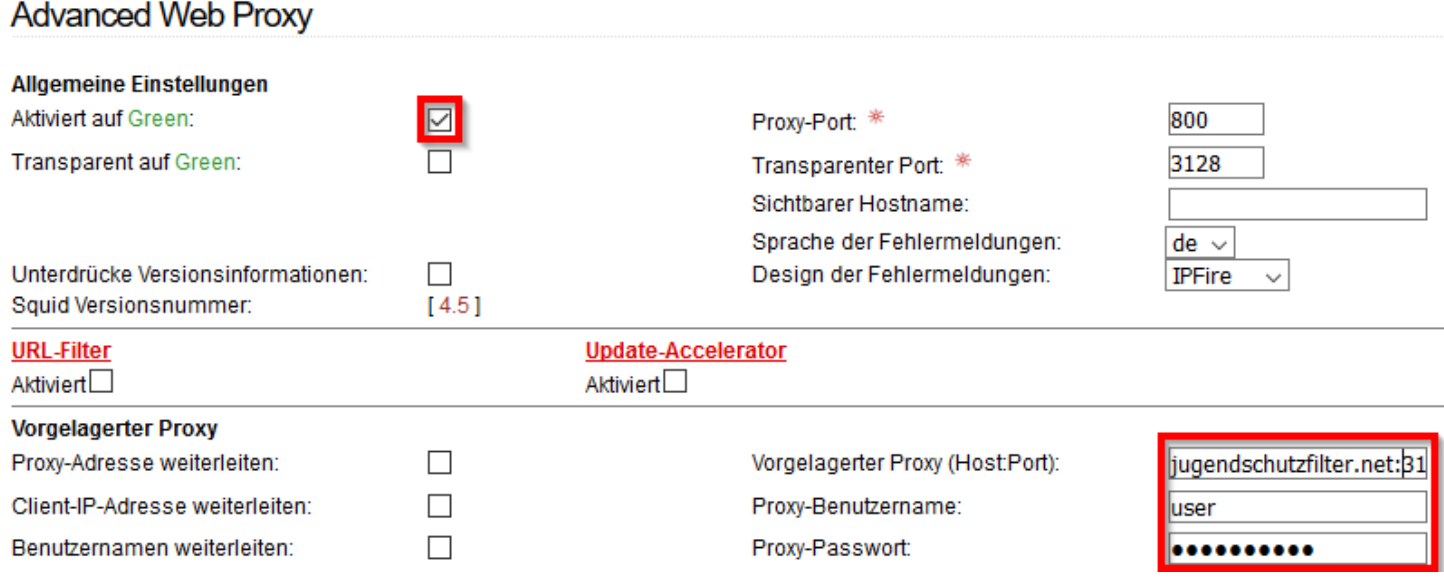

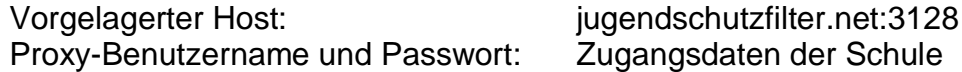

3. Starte den lokalen Squid-Proxy von ipfire über die Schaltfläche ganz unten neu: Speichern und Neustart

4. Trage den lokalen Proxy im Browser der Clients ein.